#### **Bezpečnostní ustanovení:**

Montáž se smí provádět pouze v suchém vnitřním prostředí

Regulace musí být dle místních předpisů oddělitelná obou pólovým dělícím zařízení od sítě (zástrčka/zásuvka nebo 2polový jistič).

Před instalaci nebo elektrickým zapojením musí být regulace plně odpojena od napětí a před zapojením jištěna. Nikdy nezaměňujte nízkonapěťové připojení pro čidla s přípoji 230V. V tomto případe je možné trvalé poškození přístroje a čidel, včetně nebezpečí úrazu vysokým proudem.

Solární soustavy dosahují vysokých teplot, proto vzniká nebezpečí požáru nebo popálenin. Dbejte pozornosti při montáži teplotních čidel!!

Z bezpečnostních důvodů, smí soustava zůstávat v ručním režimu jenom pro testovací účely. V tomto režimu se nehlídají žádné maximální teploty ani funkce čidel.

Bezproblémový provoz nebude možný, pokud regulace nebo připojené prostředky vykazují viditelná poškození, nejsou plně funkční nebo byly uskladněny delší dobu v nevyhovujících podmínkách. Pokud se toto stane, je nutné tyto zařízení odpojit z provozu a zabezpečit jejich rychlou výměnu.

Maximální indukční zatížení pro výstupy čerpadlo 1,2 je 195W.

Maximální zatížení pro výstupy ventilů 1,2 je 20W.

Před instalací je nutné mít prostudovaný montážní manuál.

#### **Rychlé připojení:**

#### **Lokální přístup:**

- 1. Odkryjeme vrchní víko regulace a s WiFi switch nastavíme takto: AP=ON; STA=OFF.
- 2. Pomocí telefonu nebo notebooku se připojíme k WiFi, kterou vysílá regulace např.

Solarni jednotka-xxxxxxxx (písmena xxx značí unikátní identifikační číslo, které slouží jako přihlašovací údaje na portálu vzdáleného přístupu [www.energyface.eu.](http://www.energyface.eu/) Viz níže kapitola "Vzdálený přístup"). *Heslo k WiFi***: energyface**

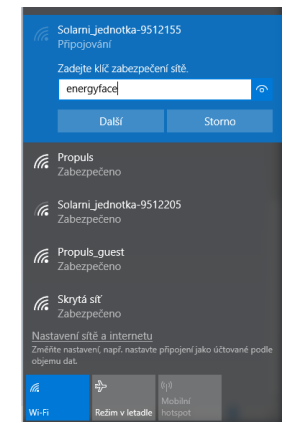

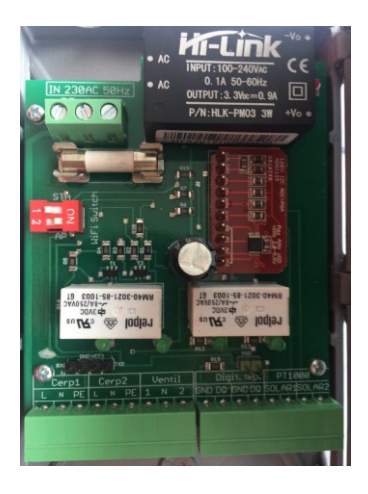

- 3. Otevřeme internetový prohlížeč (např. Opera,Firefox,Safari atd…)
- 4. Do adresního řádku napište: 10.0.10.1 Uživatel se přihlásí kliknutím na tlačítko "Uživatel" Montážník se přihlásí kliknutím na tlačítko Montážník a následně zadá heslo.

Přihlašovací údaje pro montážníka jsou uvedeny v montážním návodu.

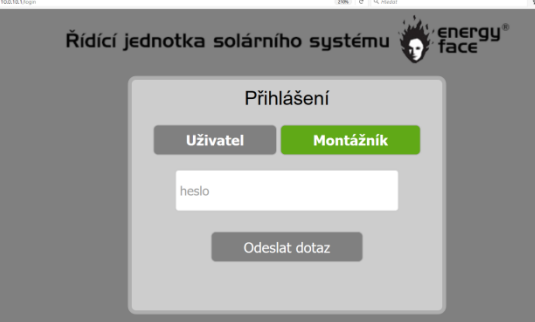

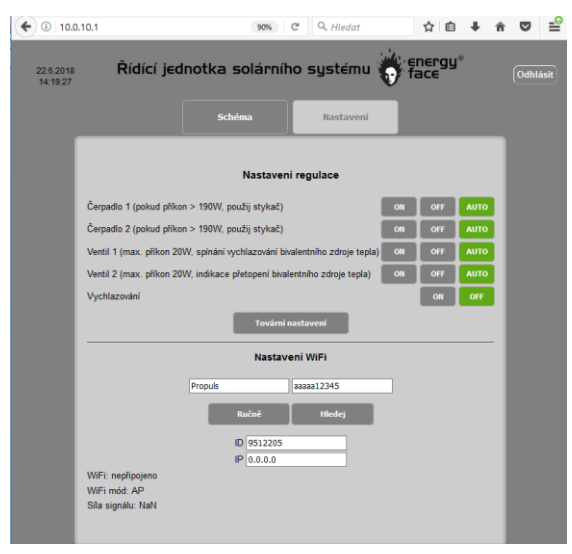

### 5. Klikněte na kartu "Nastavení" (pro rozšířené nastavení je třeba být přihlášen pomocí přihlašovací údajů s rozšířenou pravomocí, které jsou uvedeny v montážním návodu kap. 4.3).

6. V nastavení WiFi vyhledejte vaší WiFi síť a zadejte platný heslo. Jméno WiFi můžete napsat i ručně, editováním textového pole "jmeno" (název WiFi) a "heslo" (heslo WiFi). Tlačítkem "Ručně" dojde k uložení.

#### **Vzdálené připojení:**

- 1. Odkryjeme vrchní víko regulace a switch WiFi nastavíme takto: AP=ON; STA=ON.
- 2. Pokud byl pokus o připojení úspěšný, regulační jednotka začne komunikovat se vzdáleným přístupem na www.energyface.eu
- 3. Do přihlašovací tabulky zadejte ID svého zařízení (je napsané na kartonové krabici, ve kterém regulace byla dodána, též je součástí názvu WiFi solární jednotky např. Solární\_Jednotka-123456, v tomto případě je ID regulace 123456.) Jako heslo napište: 1234.

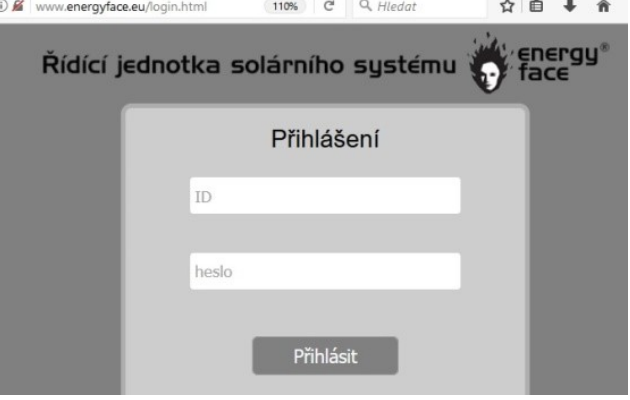

## **Řešení problému**

- 1 Mé zařízení nevidí síť Solarni Jednotka-xxxxxxx Možné řešení: Zkontrolujte, zda WiFi switch má polohu AP=ON. Pokud problém setrvává, odpojte regulaci od napájení po dobu alespoň 10s. Zkuste zapnout a vypnout vaše připojení WiFi na vašem zařízení.
- 2. Jsem připojený k regulaci, ale po zadání adresy 10.0.10.1 , není nic nalezeno. Možné řešení: Zkontrolujte, zda nedošlo k odpojení WiFi spojení mezi vašim zařízením a regulací. Pokud je nestabilní připojení v režimu STA=ON, může docházet k častým výpadkům při připojení v režimu AP=ON. Problém může vyřešit přepnutí WiFi switch na režimy AP=ON; STA=OFF nebo zlepšení pokrytí domácí WiFi.
- 3. Jsem připojený k regulaci, přihlásil jsem se v přihlašovací tabulce, na obrazovce se mi již několik minut točí kolečko a nic dalšího se neděje.

Možné řešení: Pravděpodobně používáte starý webový prohlížeč, který nepodporuje komunikaci Websocket. Použijte jiný webový prohlížeč nebo si aktualizujte stávající.

# **Režimy WiFi**

Režimy WiFi se nastavují pomocí dip switche, který je umístěný na desce plošného spoje

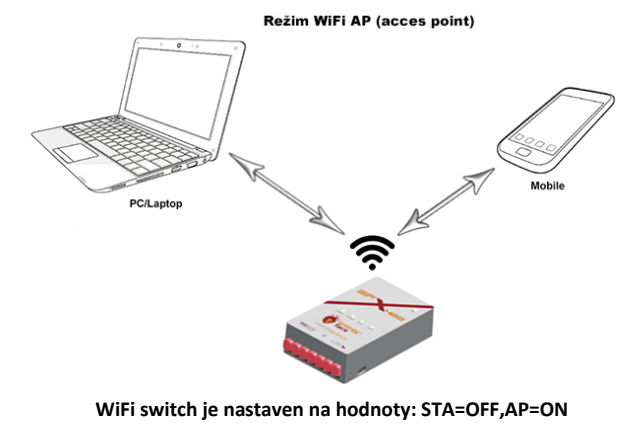

**url: 10.0.10.1**

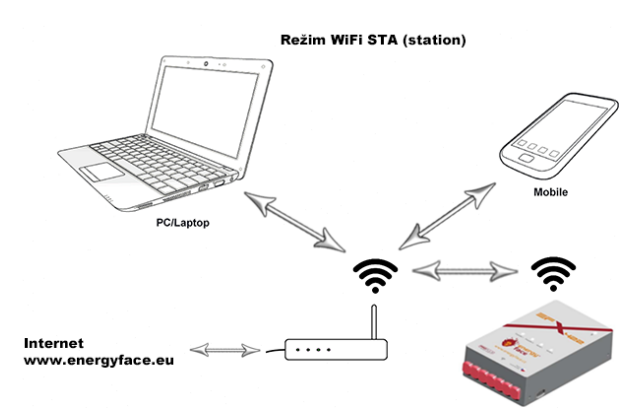

**WiFi switch je nastaven na hodnoty: STA=ON,AP=OFF url: www.energyface.eu**

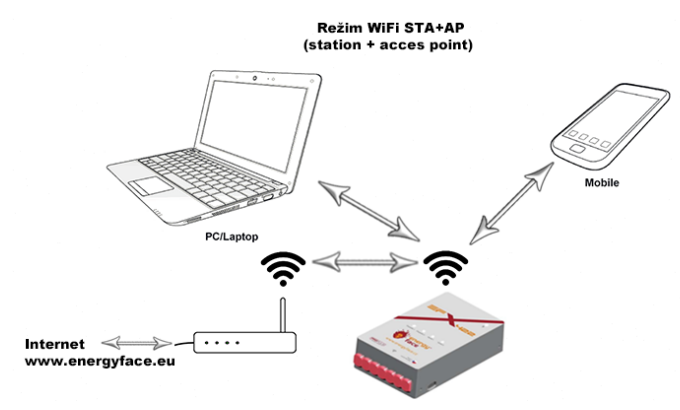

**WiFi switch je nastaven na hodnoty: STA=ON,AP=ON**

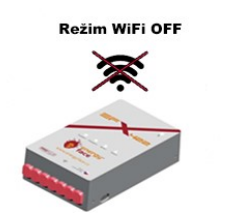

**WiFi switch je nastaven na hodnoty: STA=OFF,AP=OFF**

# **Zjednodušené vnitřní zapojení**

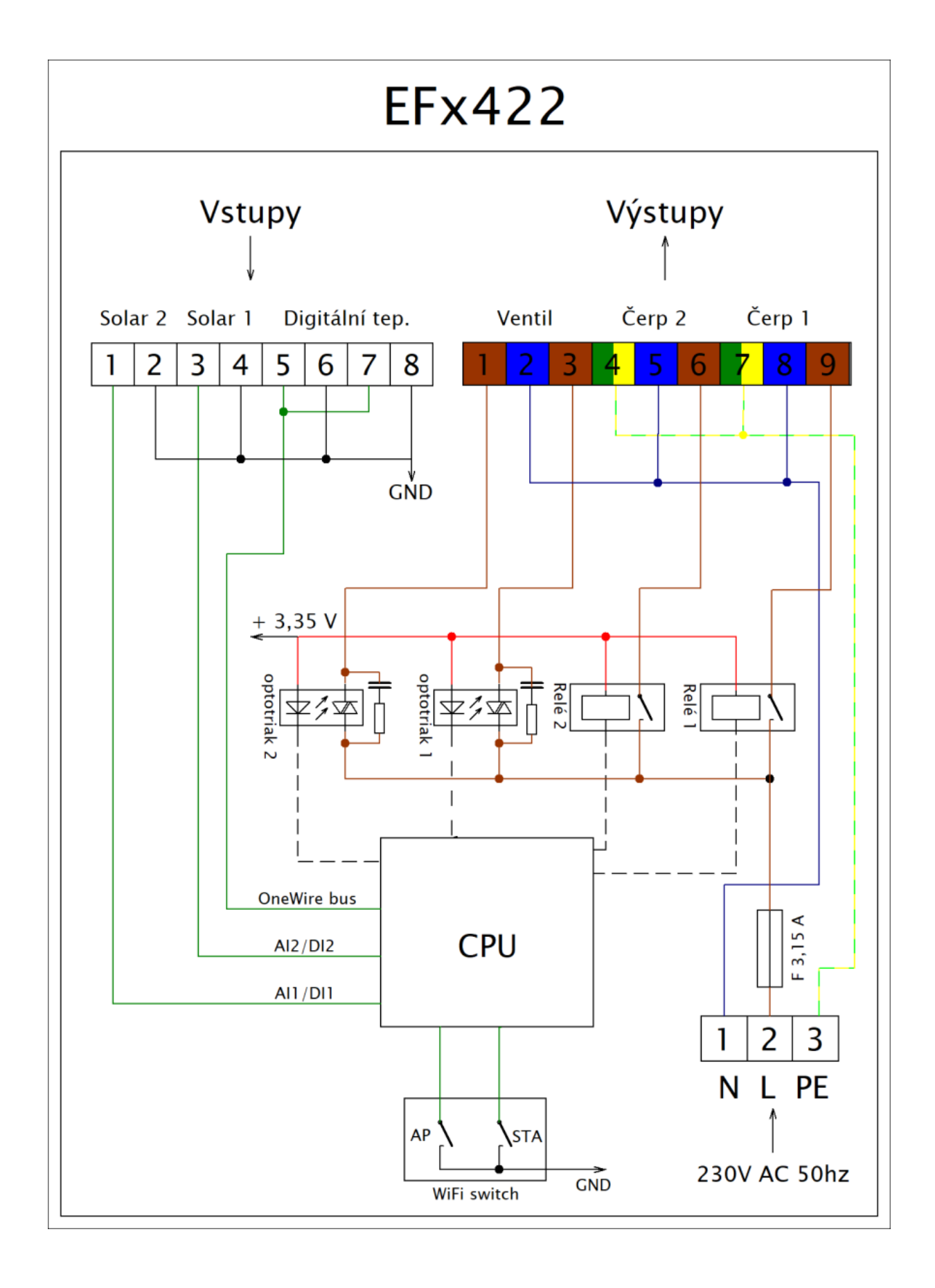